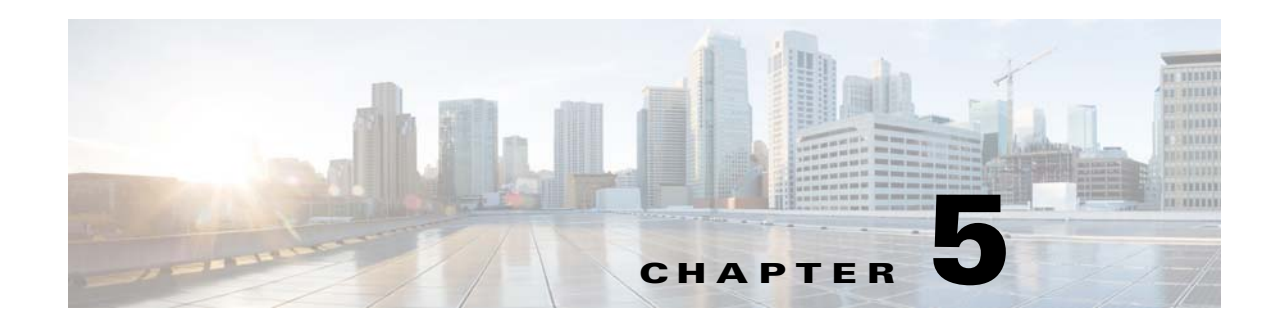

# **Configuration and Image Update Jobs Manager**

To access tasks for managing configuration and image update Jobs, log into the system (see "Logging In" section on page 2-23). Then, from the Home page, click the **Jobs** tab.

The Jobs Functional Overview page appears showing:

- **•** Query Job
- **•** Cancel/Stop Job
- **•** Restart Job
- **•** Delete Completed Job

### **Querying Jobs**

**Step 1** From the Jobs Functional Overview page, click **Query Job**.

The Query Job page appears (see [Figure 5-1](#page-0-0)).

### <span id="page-0-0"></span>*Figure 5-1 Query Job*

### **Query Job**

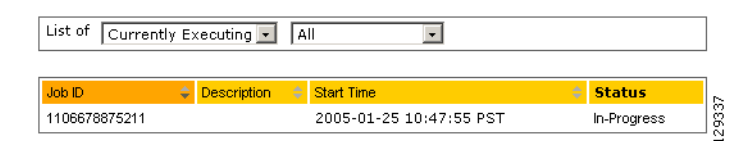

- **Step 2** Use the drop-down arrow in the left menu to select available list of jobs:
	- **•** Currently Executing
	- **•** Stopped
	- **•** Completed

**Step 3** Use the drop-down arrow in the right menu to select the type of listing:

- **•** All
- **•** Image Jobs
- **•** Config Jobs
- **•** Delete Files Jobs
- **•** Query Inventory Jobs

### **Canceling or Stopping Jobs**

**Step 1** From the Jobs Functional Overview page, click **Cancel/Stop Job**.

The Cancel/Stop Job page appears (see [Figure 5-2\)](#page-1-0).

### <span id="page-1-0"></span>*Figure 5-2 Cancel/Stop Job*

Cancel/Stop Job

List of jobs which can be Cancelled/Stopped:

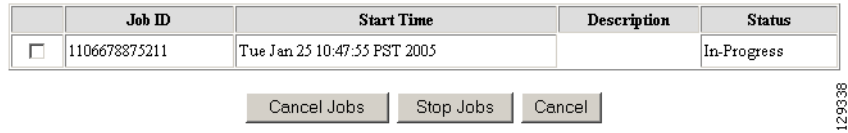

**Step 2** Check to select the Job you want to cancel or stop, then click **Cancel Jobs**, or **Stop Jobs**.

## **Restarting Jobs**

**Step 1** From the Jobs Functional Overview page, click **Restart Job.** The Restart Job page appears (see [Figure 5-3\)](#page-1-1).

<span id="page-1-1"></span>*Figure 5-3 Restart Job*

#### **Restart Job**

List of jobs which can be Restarted:

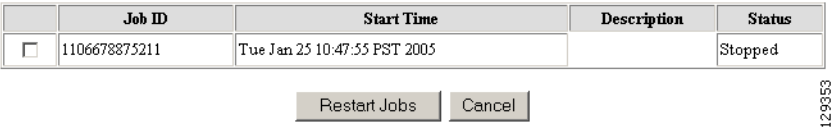

**Step 2** Check to select the Job you want to restart, then click **Restart Jobs**.

**Step 3** After the Cisco Configuration Engine restarts, the prior in-progress job will be in stopped state. Restarting such a job will make the job invalid.

## **Deleting Completed Jobs**

**Step 1** From the Jobs Functional Overview page, click **Delete Completed Jobs**. The Delete Completed Jobs page appears (see [Figure 5-4\)](#page-2-0).

<span id="page-2-0"></span>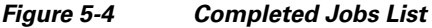

### **Delete Completed Job**

#### List of Completed jobs:

### $\Box$  Select All

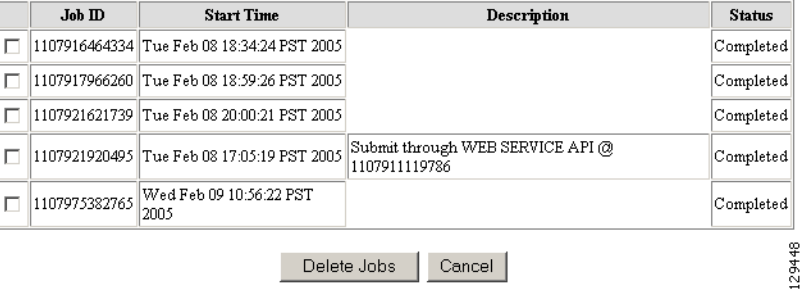

**Step 2** Check to select the completed jobs you want to delete, then click **Delete Jobs**.

 **Deleting Completed Jobs**

H

П